國內國籍規費網路繳費作業流程及須知

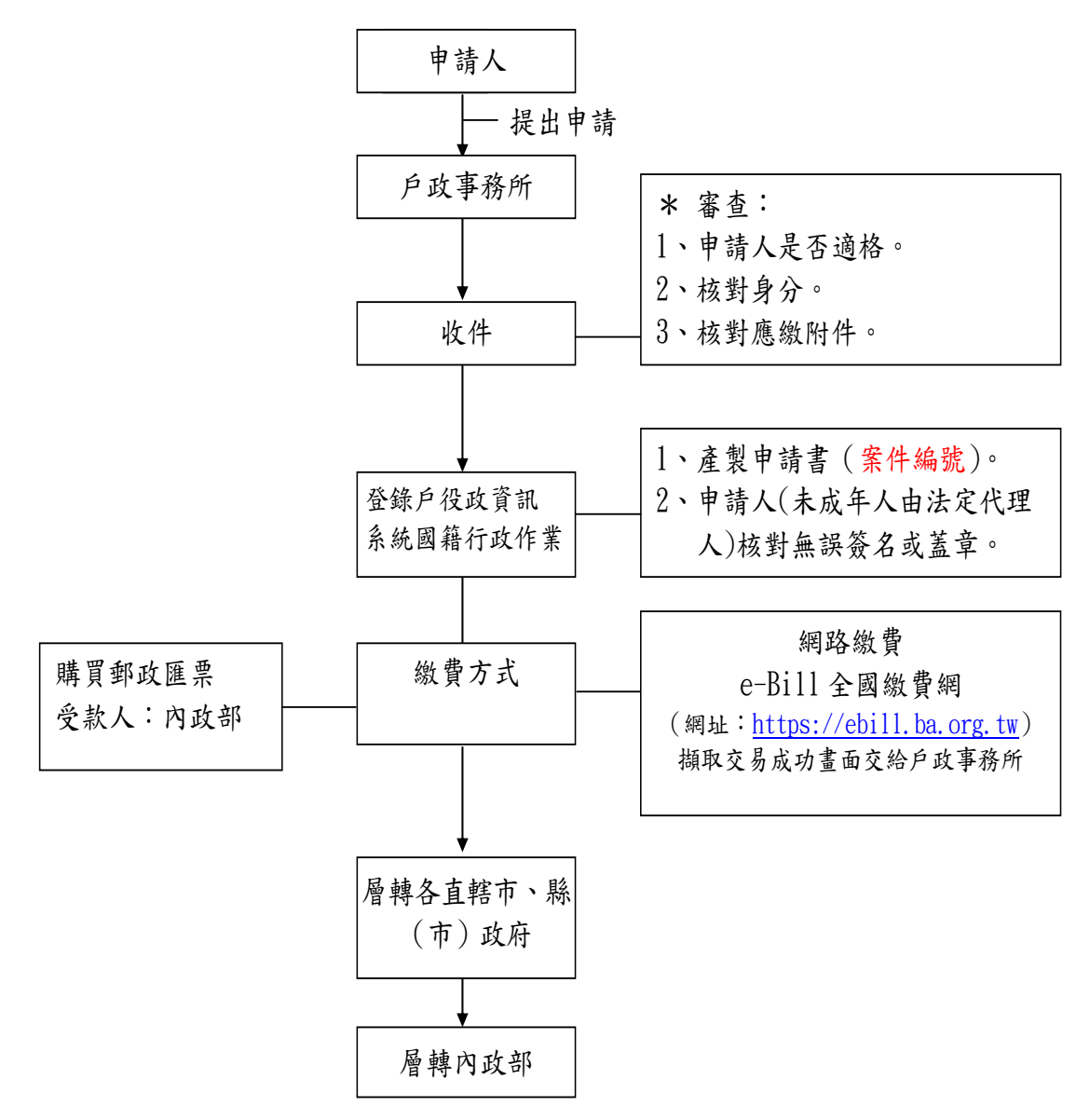

說明:

有國內發卡銀行之晶片金融卡,可網路繳納規費新臺幣 元, 駁回或退件時退款帳戶名稱: \_\_\_\_\_\_\_\_,轉帳銀行: \_\_\_\_\_\_\_\_銀 行 分行,帳號:

有國內發卡銀行之晶片金融卡者,繳款人可使用電腦並透過網際網路 進 入 財 金 公 司 「 e-Bill 全 國 繳 費 網 」 ( 網 址 : [https://ebill.ba.org.tw\)](https://ebill.ba.org.tw/)或在具有「行動金融卡」之行動裝置下 載「e-Bill 全國繳費網 APP」,選擇「政府機關相關費用」項下之「國 庫款項費用」。

繳庫帳號:05080101023006

- 銷帳編號:
	- 國內申請案件:3+1+英文字母轉換為數字(2 碼)+案件編號後 8 位數字,計 12 碼數字;範例:歸化案件編號 1T00123456, 銷帳編號: 312000123456。

身分證號(或統編):國民身分證號或外僑居留證號(含英文字母); 範例:A123456789 或 AD00123456。

國籍變更案件編號英文字對應作業,如下

- B:新增取得國籍
- E:新增準歸化國籍
- T:新增歸化國籍
- S:新增喪失化國籍
- L:新增撤銷喪失化國籍
- R:新增回復化國籍
- C:新增國籍證明
- CA:線上申辦國籍證明
- D:撤銷作業
- G/N:換補發作業
- M:歸化測試
- H:換補歸化測試成績單

| 英文                 | 數字 | 英文       | 數字 | 英文 | 數字 |
|--------------------|----|----------|----|----|----|
| $\boldsymbol{A}$   | 01 | J        | 10 | S  | 19 |
| B                  | 02 | K        | 11 | T  | 20 |
| $\mathcal{C}$      | 03 | L        | 12 | U  | 21 |
| $\mathbf{D}$       | 04 | M        | 13 | V  | 22 |
| E                  | 05 | N        | 14 | W  | 23 |
| F                  | 06 | $\Omega$ | 15 | X  | 24 |
| G                  | 07 | P        | 16 | Y  | 25 |
| $\overline{\rm H}$ | 08 | Q        | 17 | Z  | 26 |
| I                  | 09 | R        | 18 |    |    |

英文數字對應表